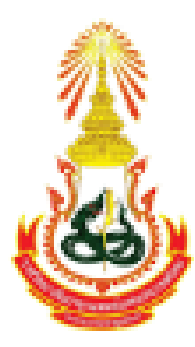

# **ขั้นตอนการใช้งาน App EPA and In-Training Evaluation ราชวิทยาลัยอายุรแพทย์แห่งประเทศไทย**

**The Royal College of Physicians of Thailand**

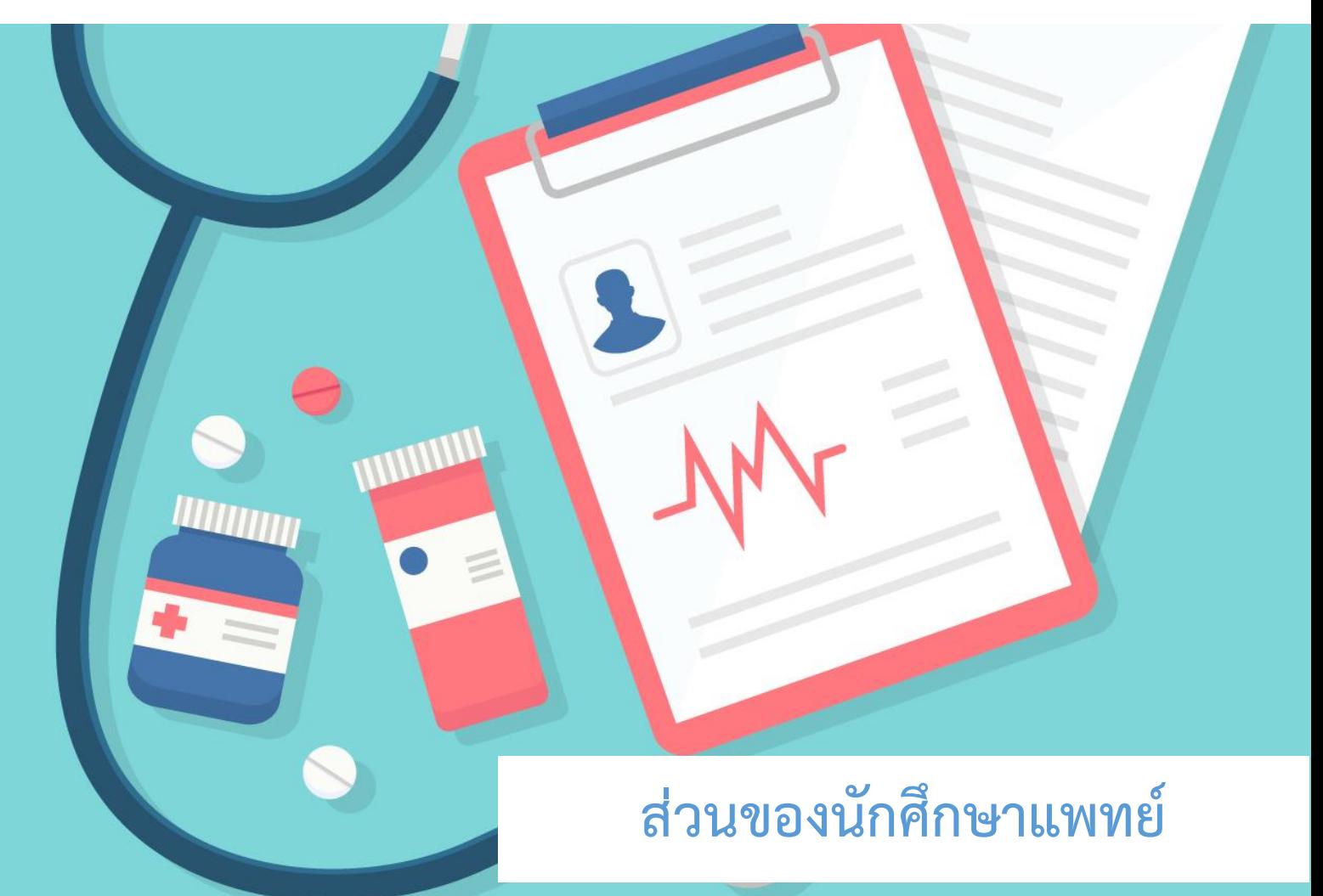

**ราชวิทยาลัยอายุรแพทย์แห่งประเทศไทย**

# **สารบัญ**

# **ส่วนของนักศึกษาแพทย์**

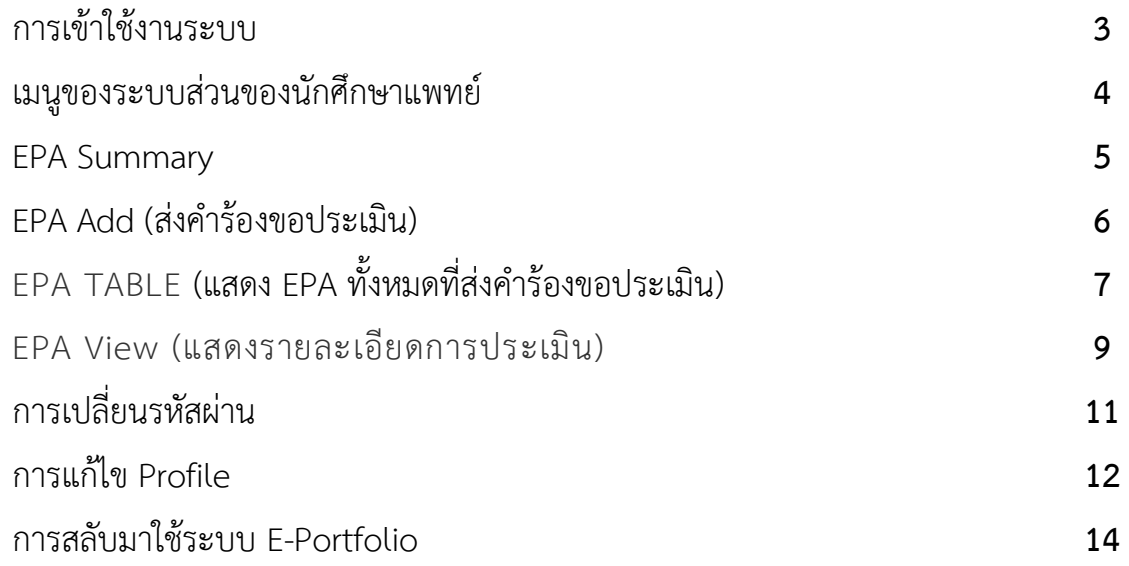

## **การเข้าใช้งานระบบ**

ผู้ใช้งานสามารถเข้าใช้งานระบบ EPA and In-Training Evaluation โดยใส่ *GMC Number* และ *Password (สามารถใช้ GMC Number และ Password ของระบบ E-Portfolio ได้)* ลงในช่อง GMC Number และช่อง Password จากนั้น Click ที่ปุ่ม *"Sign in"*

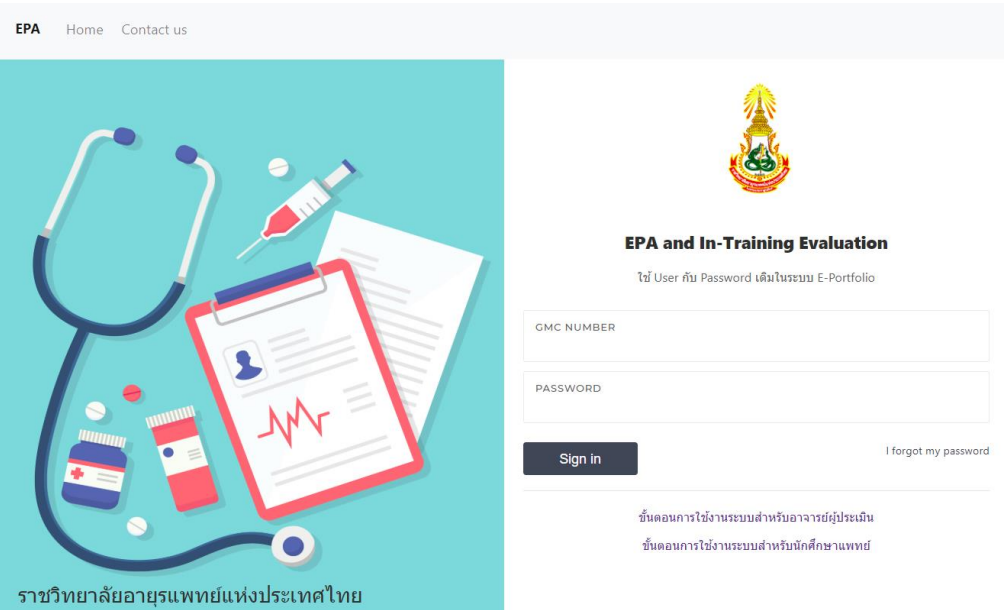

*หน้าจอ Sign in เข้าระบบ EPA and In-Training Evaluation ผ่านเครื่องคอมพิวเตอร์*

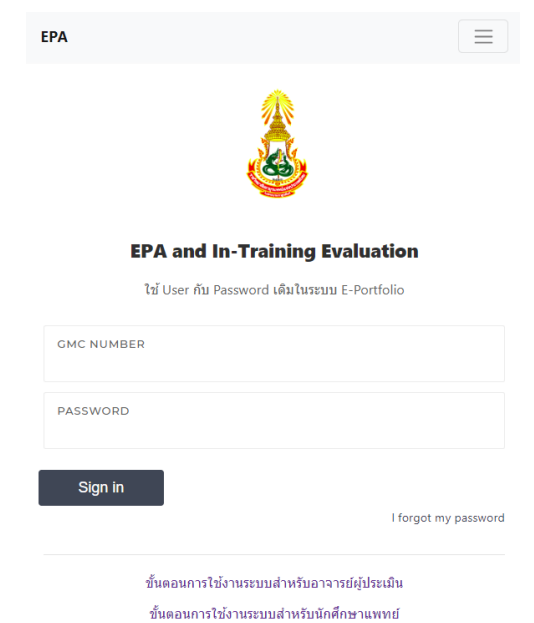

*หน้าจอ Sign in เข้าระบบ EPA and In-Training Evaluation ผ่านอุปกรณ์มือถือ*

**หมายเหตุ**กรณีผู้ใช้งานระบบไม่สามารถเข้าระบบเนื่องจากไม่มี GMC Number และ Password ให้ผู้ใช้งาน ระบบติดต่อเจ้าหน้าที่ราชวิทยาลัยอายุรแพทย์แห่งประเทศไทย เพื่อรับ Password เบื้องต้นสำหรับเข้าสู่ระบบ EPA and In-Training Evaluation โดยผู้ใช้งานระบบสามารถปรับเปลี่ยนแก้ไข Password ได้หลังจากเข้าสู่ ระบบแล้ว

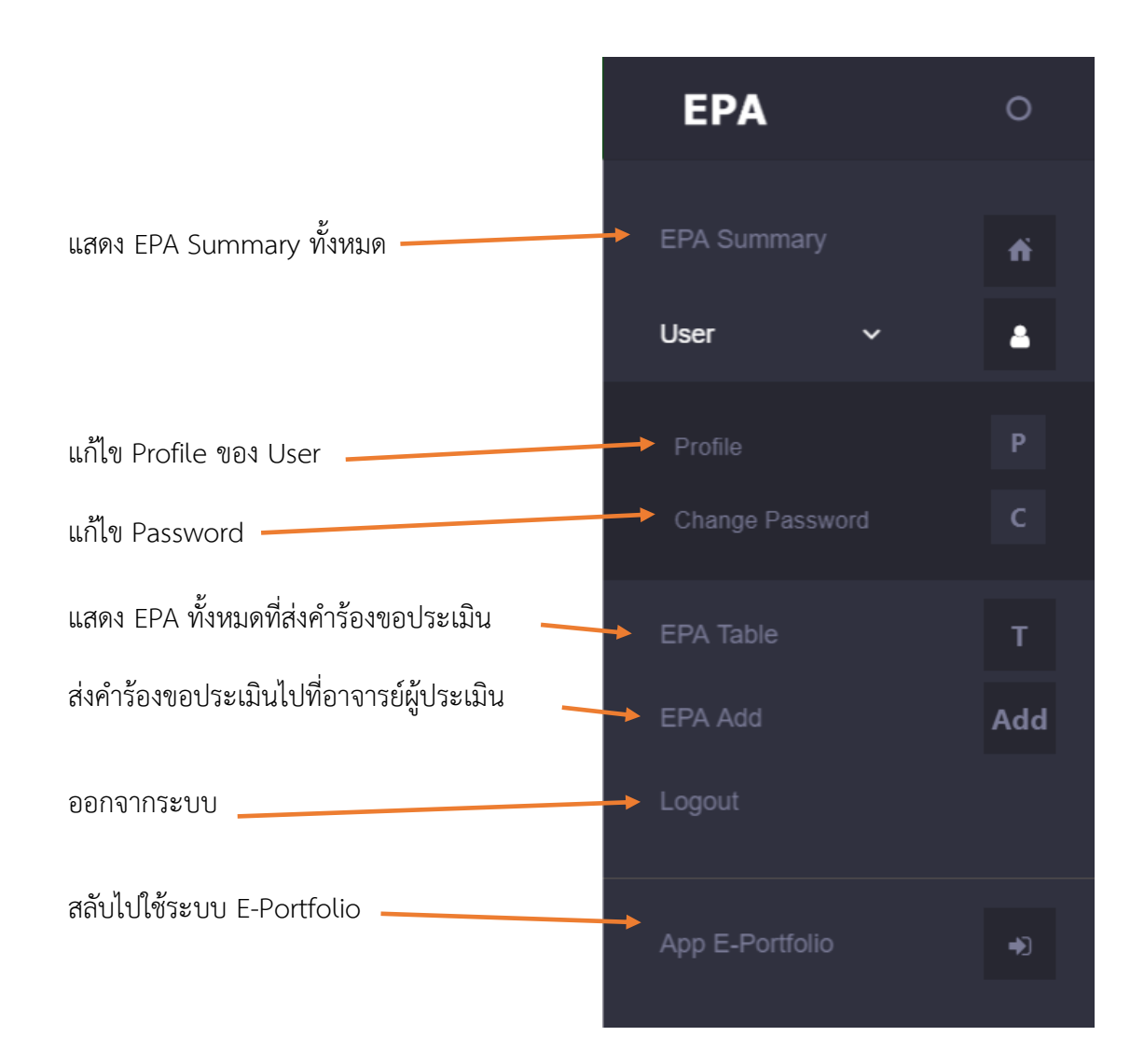

### **เมนูของระบบส่วนของนักศึกษาแพทย์**

#### **EPA Summary**

เมื่อผู้ใช้งาน Sign in เข้าระบบ EPA and In-Training Evaluation แล้วระบบจะปรากฏหน้าจอ EPA Summary ซึ่งหน้าจอดังกล่าวจะแสดงสรุปข้อมูล EPA ทั้งหมดของนักศึกษาแพทย์ที่ส่งคำร้องขอประเมินผล เข้ามา โดยจะแสดงข้อมูลแยกเป็น EPA และแสดงข้อมูลเป็นรายปีการศึกษา

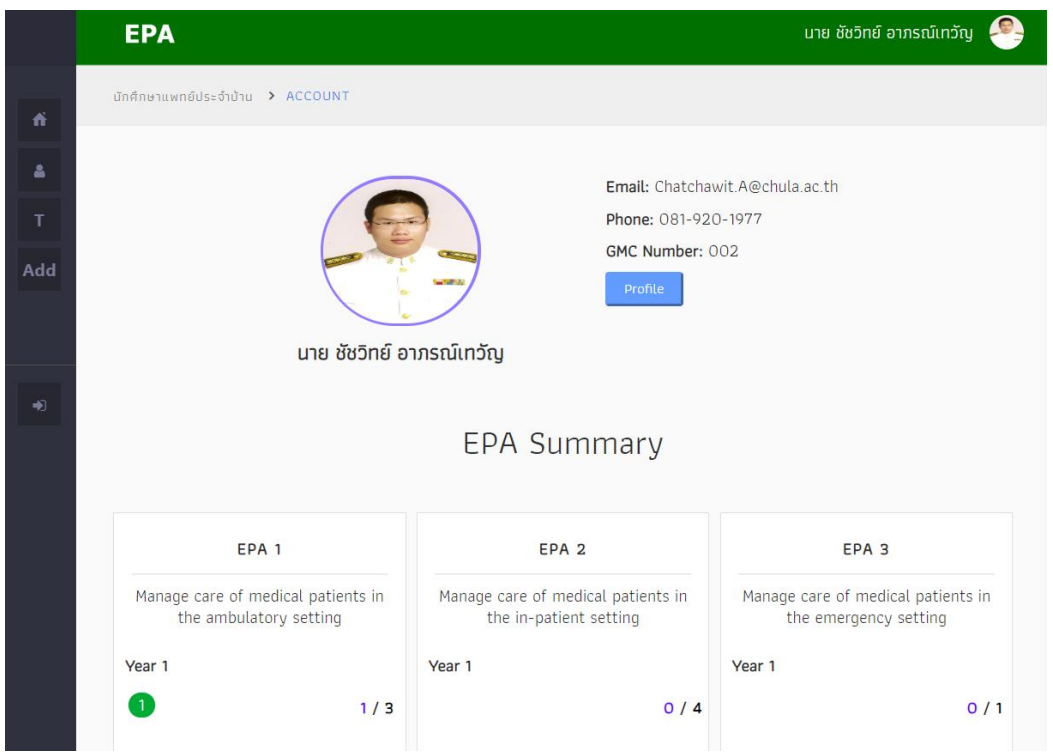

*หน้าจอ EPA Summary แสดงสรุปข้อมูล EPA รูปที่ 1*

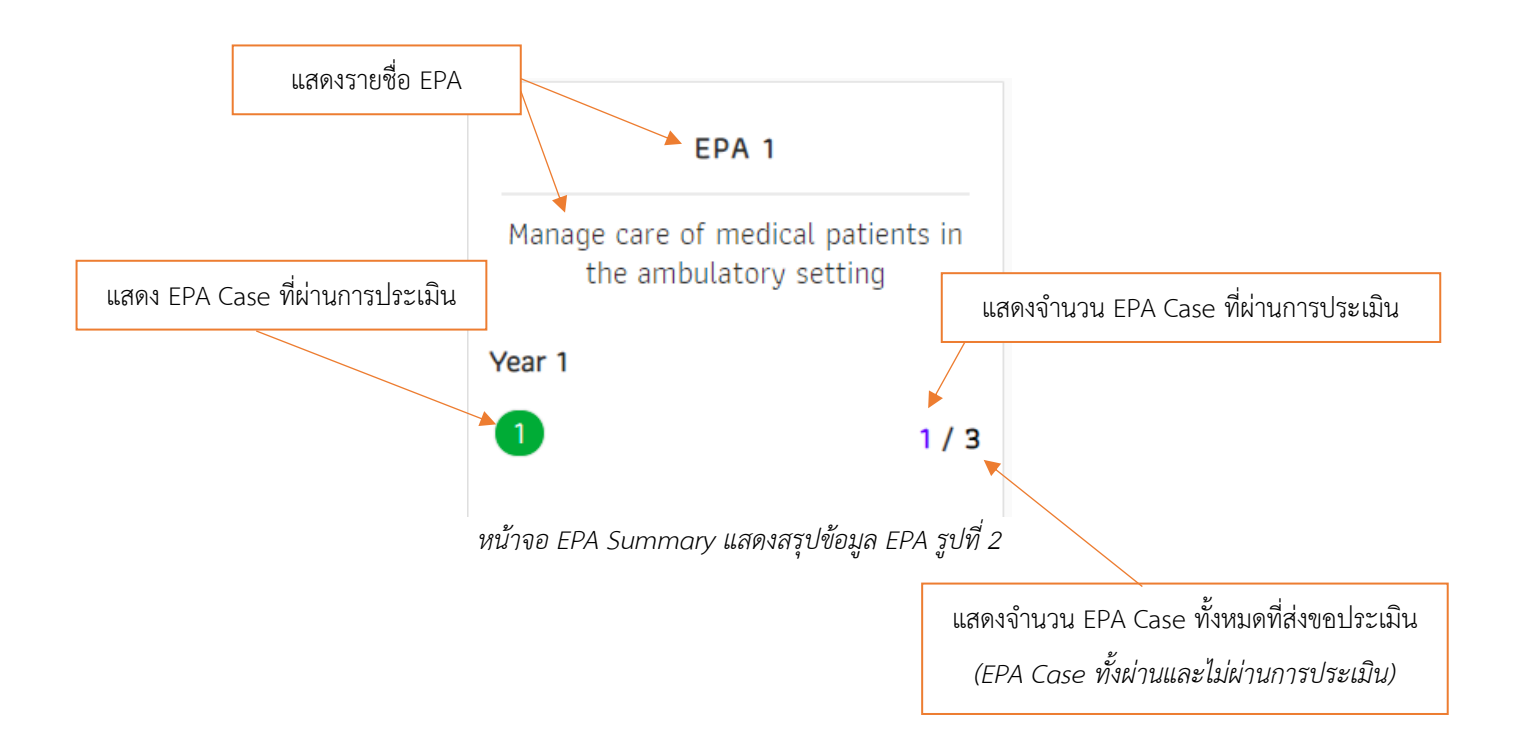

## **EPA Add (ส่งค าร้องขอประเมิน)**

ผู้ใช้งานระบบสามารถส่งคำร้องขอประเมิน EPA Case ไปที่อาจารย์ผู้ประเมิน โดย Click ที่เมนูหลัก และเลือกที่หัวข้อ *"EPA Add"* จากนั้นให้ผู้ใช้งานใส่ข้อมูล EPA Case ที่ต้องการประเมินลงในช่องกรอกข้อมูล ให้ครบทุกช่องข้อมูล และ Click ที่ปุ่ม *"Add"*

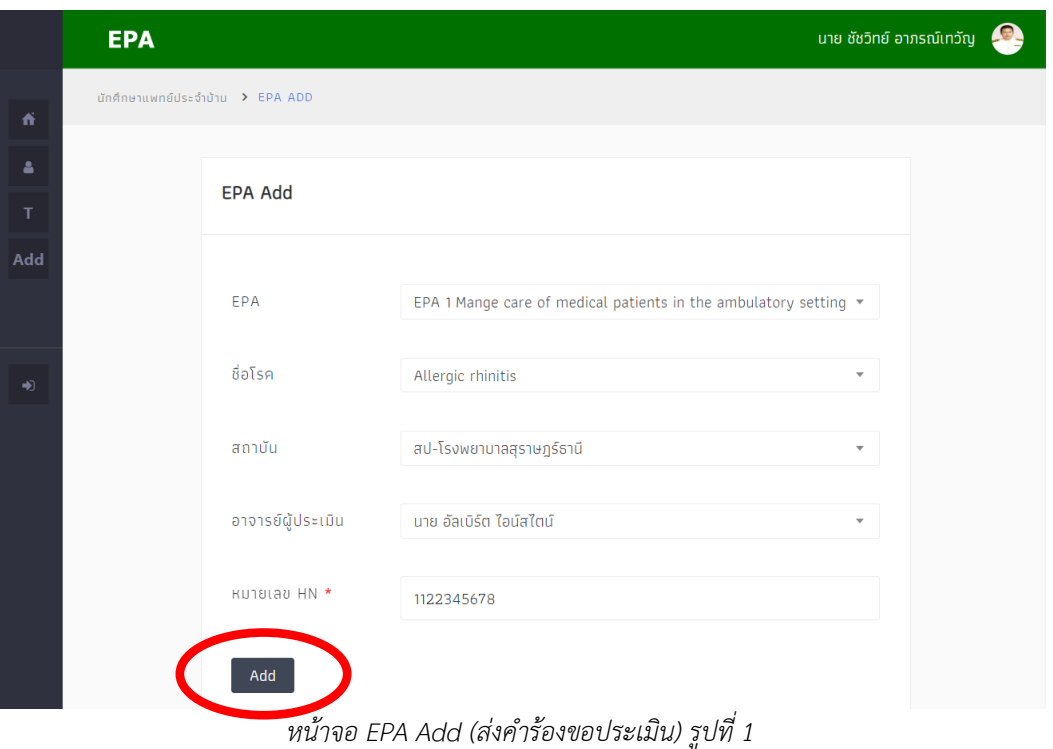

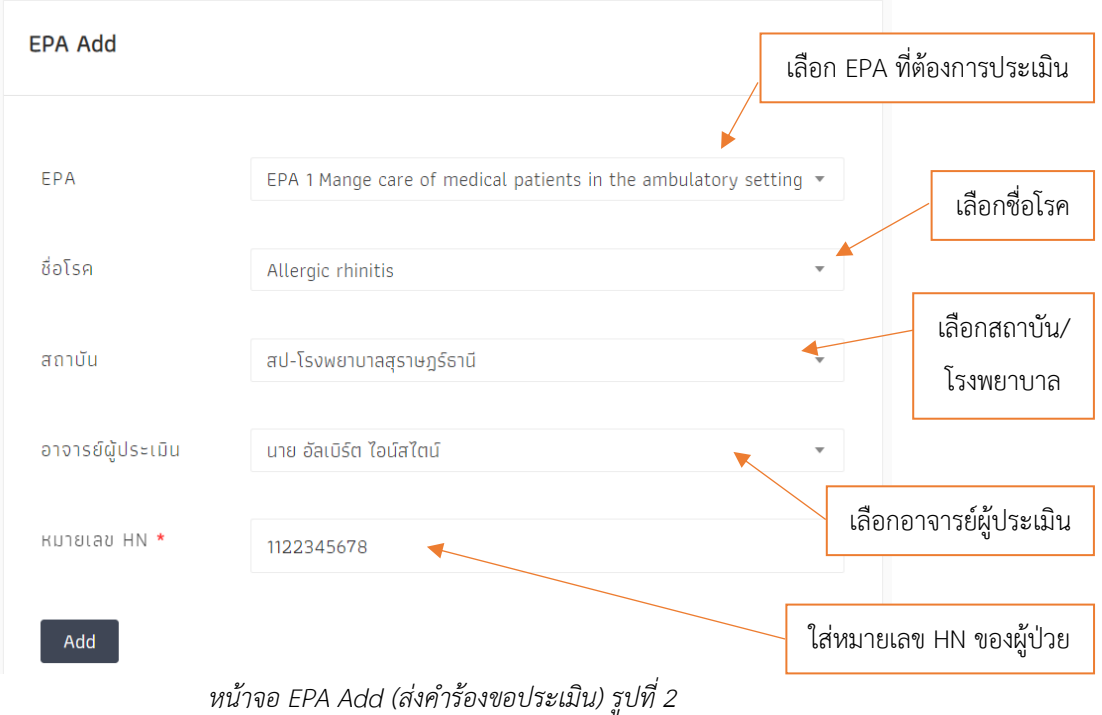

ผู้ใช้งานระบบสามารถค้นหารายชื่ออาจารย์ผู้ประเมินได้ โดย Click ที่ช่องเลือกอาจารย์ผู้ประเมิน ้จากนั้นให้พิมพ์รายชื่ออาจารย์ในช่องค้นหารายชื่อ ระบบจะทำการค้นหาและแสดงรายชื่ออาจารย์ผู้ประเมินที่ ต้องการ

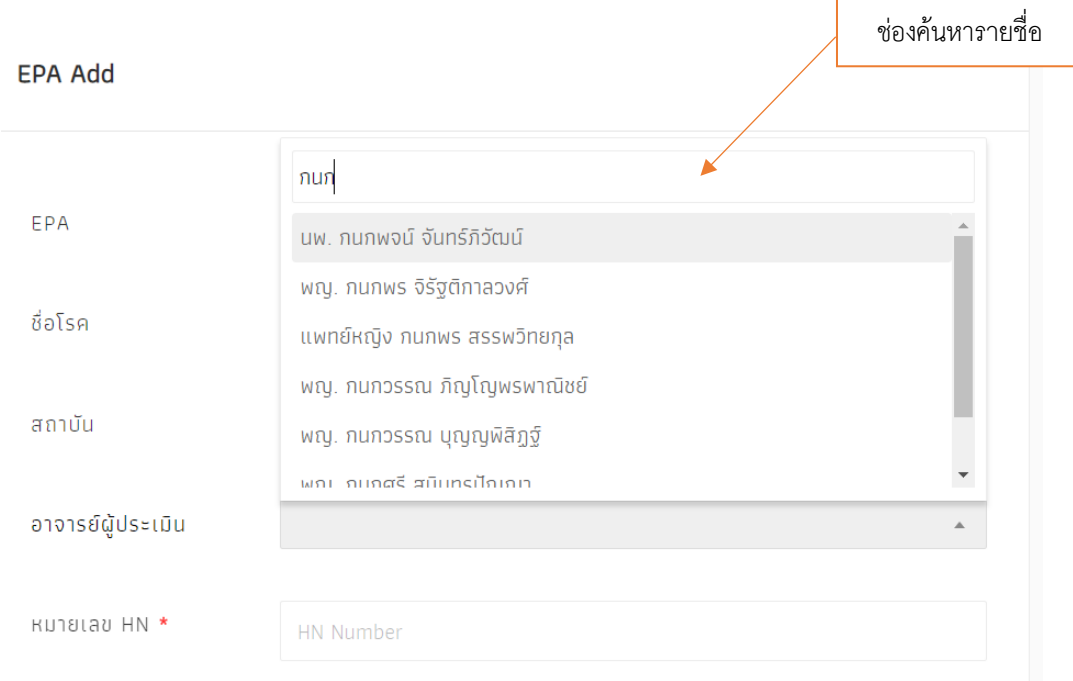

*หน้าจอ EPA Add (ส่งค าร้องขอประเมิน) รูปที่ 3*

# **EPA TABLE (แสดง EPA ทั้งหมดที่ส่งค าร้องขอประเมิน)**

ผู้ใช้งานระบบสามารถดูสรุป EPA Case ทั้งหมดที่ส่งคำร้องขอประเมินไปที่อาจารย์ผู้ประเมิน โดย Click ที่เมนูหลักและเลือกที่หัวข้อ *"EPA Table"*

| <b>EPA</b>       |                                                                                           |                               |                              |            |                   | นาย ชัชวิทย์ อาภรณ์เทวัญ                         |    |
|------------------|-------------------------------------------------------------------------------------------|-------------------------------|------------------------------|------------|-------------------|--------------------------------------------------|----|
|                  | นักศึกษาแพทย์ประจำบ้าน > EPA TABLE                                                        |                               |                              |            |                   |                                                  |    |
| <b>EPA TABLE</b> |                                                                                           |                               |                              |            |                   |                                                  |    |
| Show 100         | entries                                                                                   |                               |                              |            |                   |                                                  |    |
| ID               | EPA Name                                                                                  | อาจารย์ผู้ประเมิน             | ชื่อโรค                      | ข้อเสนอแนะ | <b>KUTBLAU HN</b> | Status                                           |    |
| $\mathbf 1$      | EPA 4 Manage<br>care of medical.<br>patients in the<br>intensive/critical<br>care setting | นาย อัลเบิร์ต ไอน์ส<br>ไตน์   | Acute pancreatitis           |            | 1234              | soua<br>n <sub>15</sub><br>ประเมิน               | 区自 |
| $\,$ 2           | EPA 4 Manage<br>care of medical<br>patients in the<br>intensive/critical<br>care setting  | uw. ธานินทร์ อินทร<br>กำธรชัย | Endocarditis                 |            | 222               | soua<br>nas<br>$U$ s= $U$ ū $U$                  | 区自 |
| $^{\rm 3}$       | EPA 2 Manage<br>care of medical<br>patients in the in-                                    | uw. ธานีนทร์ อินทร<br>กำธรชัย | Acute kidney<br>injury<br>ಪಿ | ສ່ 1 0 2   | 7889              | sowa<br>n <sub>1</sub><br><b>Us</b> =tūu<br>, ച് | 区自 |

*หน้าจอ EPA Table (แสดง EPA ทั้งหมดที่ส่งค าร้องขอประเมิน) รูปที่ 1*

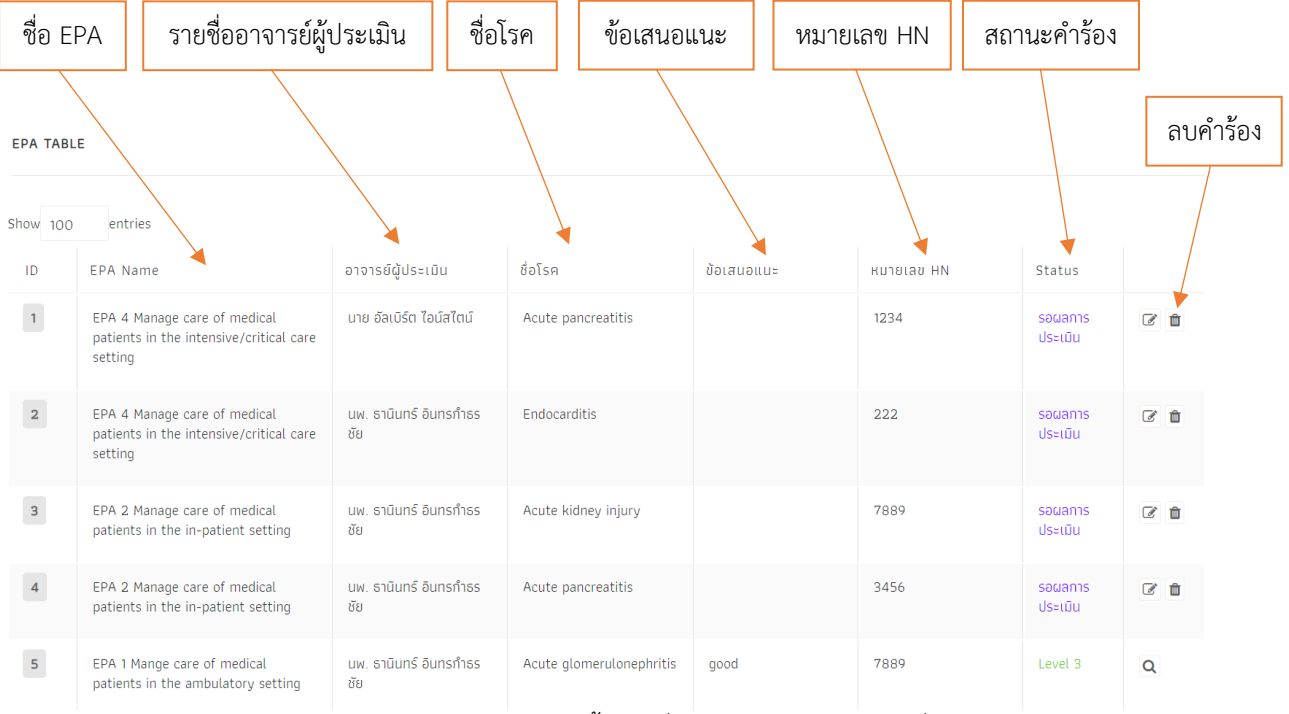

*หน้าจอ EPA Table (แสดง EPA ทั้งหมดที่ส่งค าร้องขอประเมิน) รูปที่ 2*

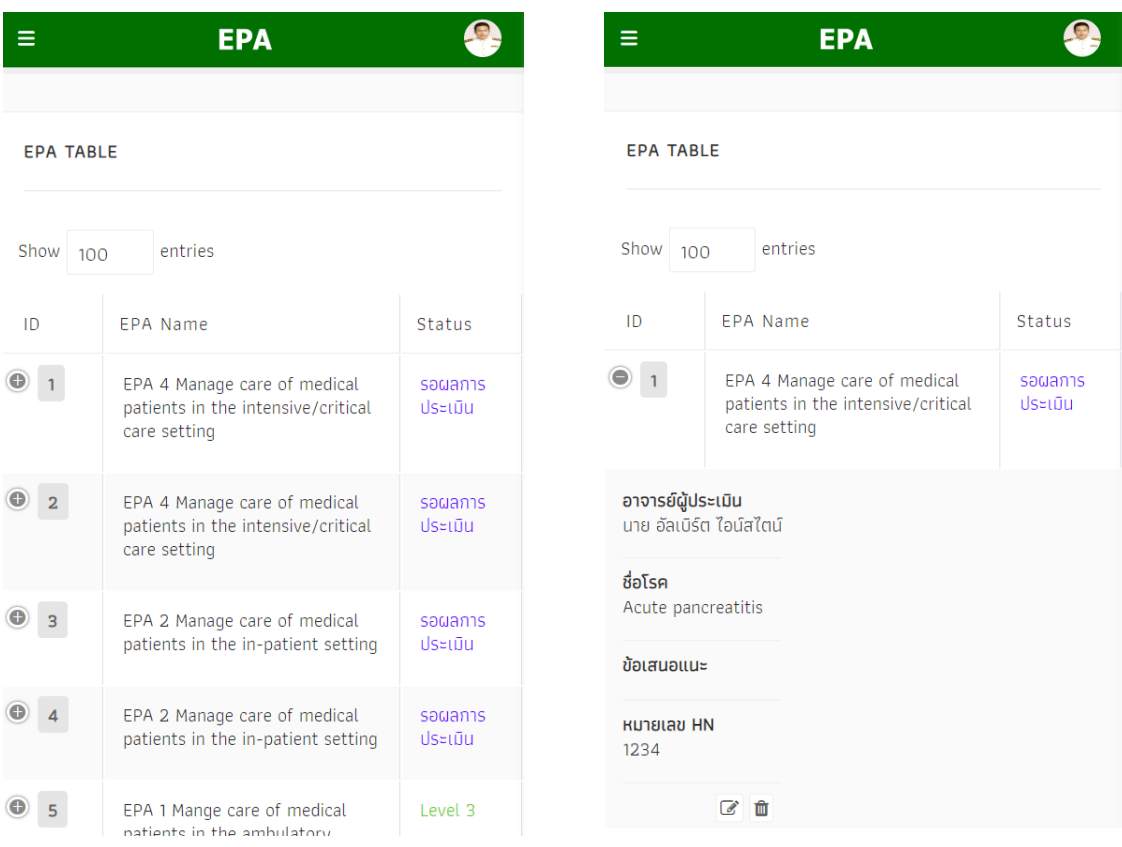

*หน้าจอ EPA Table (แสดง EPA ทั้งหมดที่ส่งค าร้องขอประเมิน) ผ่านอุปกรณ์มือถือ*

#### **EPA View (แสดงรายละเอียดการประเมิน)**

ผู้ใช้งานระบบสามารถดูรายละเอียดการประเมินแต่ละ EPA Case ได้หลังจากที่อาจารย์ผู้ประเมิน ยืนยันการประเมินแล้ว โดยเลือกที่หัวข้อ *"EPA Table"* จากนั้นให้ผู้ใช้งานระบบ Click ที่ Icon EPA View  $\overline{Q}$ )

|                     | <b>EPA</b>              |                                                                                              |                               |                              |            |                      | นาย ชัชวิทย์ อาภรณ์เทวัญ      |          |  |
|---------------------|-------------------------|----------------------------------------------------------------------------------------------|-------------------------------|------------------------------|------------|----------------------|-------------------------------|----------|--|
| 香<br>$\Delta$<br>T. | $\overline{\mathbf{5}}$ | EPA 7.1 Breaking bad<br>news to patients<br>with incurable<br>diseases                       | uw. ธานินทร์ อินทร<br>กำรรชัย | Acute kidney injury          |            | 3456                 | sawa<br>การ<br><b>Us</b> Etūu | ■ ■      |  |
| Add                 | $\overline{6}$          | EPA 6 Proving<br>general internal<br>medicine<br>consultation to non-<br>medical specialties | uw. ธานินทร์ อินทร<br>กำธรชัย | Acute kidney injury          |            | 4563                 | sawa<br><b>การ</b><br>ประเมิน | 区面       |  |
| $\Rightarrow$       | $\mathbf{7}$            | EPA 4 Manage care<br>of medical patients<br>in the<br>intensive/critical care<br>setting     | uw. ธานินทร์ อินทร<br>กำธรชัย | Acute kidney injury          |            | 3456                 | sowa<br>การ<br><b>Us</b> Etūu | 区面       |  |
|                     | $\vert 8 \vert$         | EPA 5 Providing age-<br>appropriate<br>screening and<br>preventive care                      | นพ. ธานินทร์ อินทร<br>กำธรชัย | Hypercalcemia                | jiji       | 7896                 | Level 4                       | $\alpha$ |  |
|                     | $\overline{9}$          | EPA 4 Manage care<br>of medical patients<br>in the                                           | uw. ธานินทร์ อินทร<br>กำธรชัย | Acute respiratory<br>failure | <b>III</b> | 1256<br>$\mathbf{r}$ | Level 3                       | $\alpha$ |  |

*หน้าจอ EPA View (แสดงรายละเอียดการประเมิน) รูปที่ 1*

|                |                                                                                                |                               |                        |      | EPA Case ที่ยังไม่ได้รับการประเมิน |                                |
|----------------|------------------------------------------------------------------------------------------------|-------------------------------|------------------------|------|------------------------------------|--------------------------------|
| $\overline{6}$ | EPA 6 Proving<br>general internal<br>medicine<br>consultation to<br>non-medical<br>specialties | นพ. ธานินทร์ อินทร<br>กำธรชัย | Acute kidney<br>injury |      | 4563                               | sowa<br>■ ◎<br>ุการ<br>ประเมิน |
| $\mathbf 7$    | EPA 4 Manage<br>care of medical<br>patients in the<br>intensive/critical<br>care setting       | นพ. ธานินทร์ อินทร<br>กำธรชัย | Acute kidney<br>injury |      | 3456                               | saua<br>■ ⑥<br>การ<br>ประเมิน  |
| 8              | EPA 5 Providing<br>age-appropriate<br>screening and<br>preventive care                         | นพ. ธานินทร์ อินทร<br>กำธรชัย | Hypercalcemia          | iiii | 7896                               | Level<br>Q<br>$\overline{4}$   |

*หน้าจอ EPA View (แสดงรายละเอียดการประเมิน) รูปที่ 2*

EPA Case ที่ประเมินเสร็จสมบูรณ์แล้ว

เมื่อผู้ใช้งานระบบ Click ที่ Icon EPA View (รูปแว่นขยา $\vert \mathbf{Q} \vert$  ) แล้วจะปรากฏหน้าจอ EPA View (หน้าจอแสดงรายละเอียดการประเมิน EPA Case) โดยหน้าจอ EPA View แสดงข้อมูลต่างๆ เช่น รายชื่อ EPA, อาจารย์ผู้ประเมิน, ผลการประเมิน(ผ่าน/ไม่ผ่าน)พร้อม Level ที่ได้รับ เป็นต้น

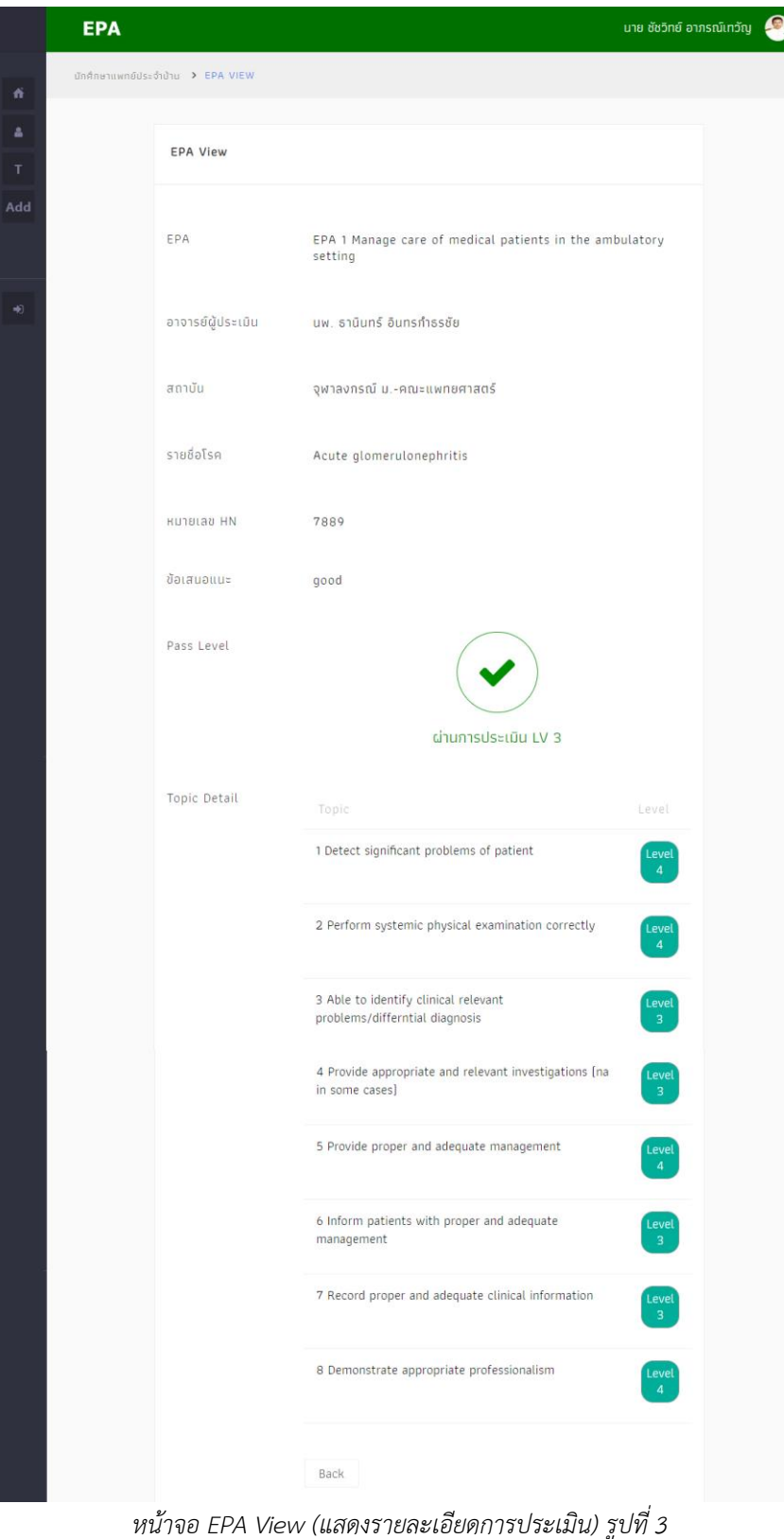

# **การเปลี่ยนรหัสผ่าน**

ผู้ใช้งานระบบสามารถเปลี่ยนรหัสผ่านสำหรับเข้าสู่ระบบ EPA and In-Training Evaluation ได้ โดย เข้าที่เมนูหลัก โดยเลือกที่หัวข้อ *"User"* และเลือกที่หัวข้อ *"Change Password"*

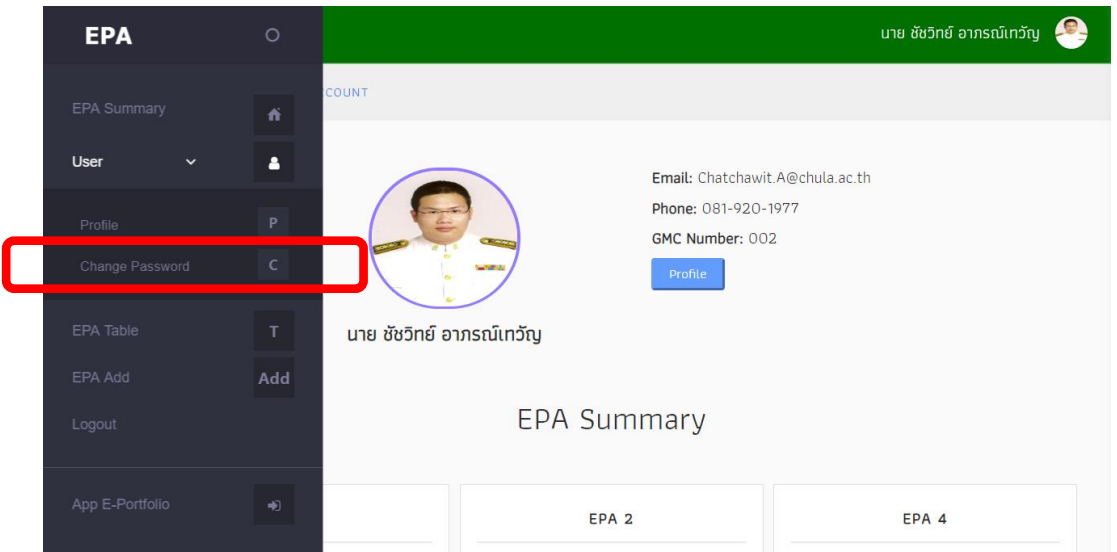

*หน้าจอเปลี่ยนรหัสผ่านของระบบ EPA and In-Training Evaluation รูปที่ 1*

จากนั้นจะปรากฏหน้าจอ Change Password ให้ผู้ใช้งาน Click ที่ช่อง *New Password (1)* และ *New Password (2)* แล้วตั้งรหัสผ่านตามที่ต้องการ โดยทั้ง 2 ช่อง ต้องตั้งรหัสผ่านให้เหมือนกันทั้ง 2 ช่อง เพื่อตรวจสอบความถูกต้องของรหัสผ่าน จากนั้นให้ผู้ใช้งาน Click ที่ช่อง *Old Password* เพื่อพิมพ์รหัสผ่าน เดิมให้ถูกต้อง เมื่อพิมพ์รหัสผ่านใหม่และรหัสผ่านเดิมครบแล้วให้ Click ที่ปุ่ม *"Submit"*

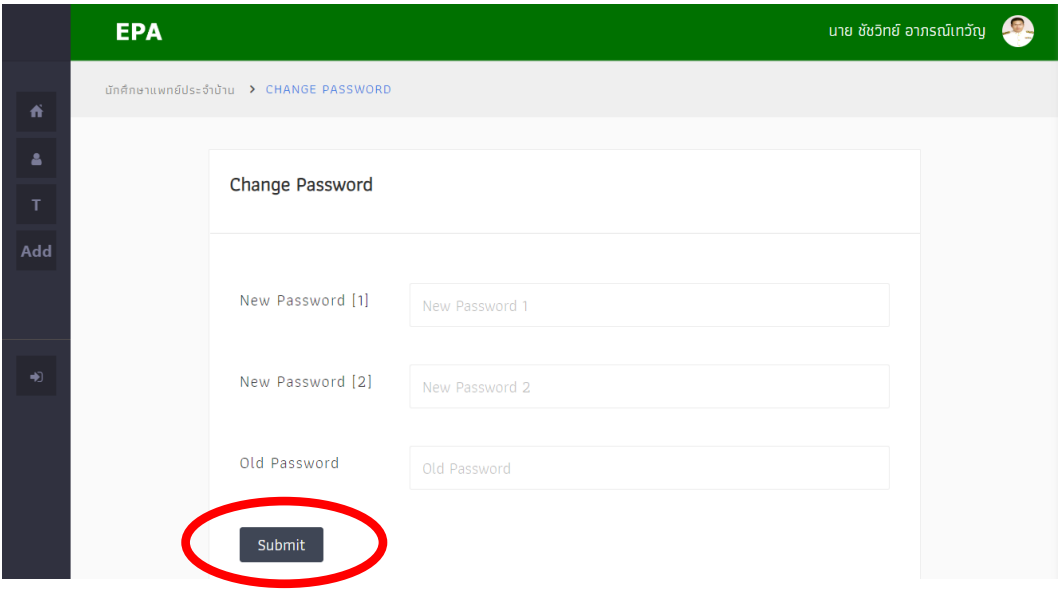

*หน้าจอเปลี่ยนรหัสผ่านของระบบ EPA and In-Training Evaluation รูปที่ 2*

### **การแก้ไข Profile**

ผู้ใช้งานระบบสามารถแก้ไขข้อมูล Profile ส่วนตัวได้ โดยเข้าที่เมนูหลัก โดยเลือกที่หัวข้อ *"User"* และเลือกที่หัวข้อ *"Profile"*

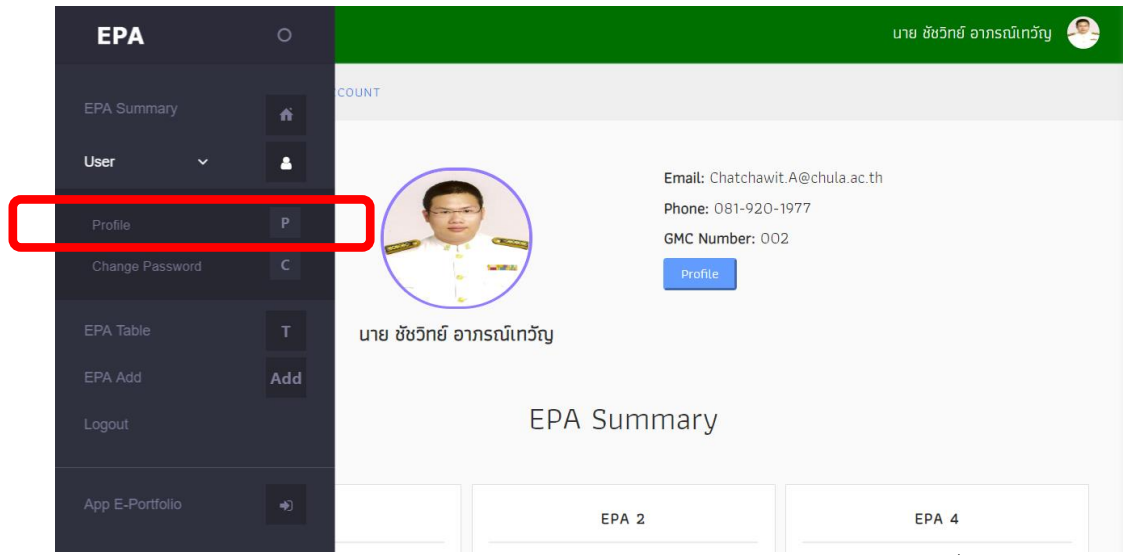

*หน้าจอการแก้ไข Profile ของระบบ EPA and In-Training Evaluation รูปที่ 1*

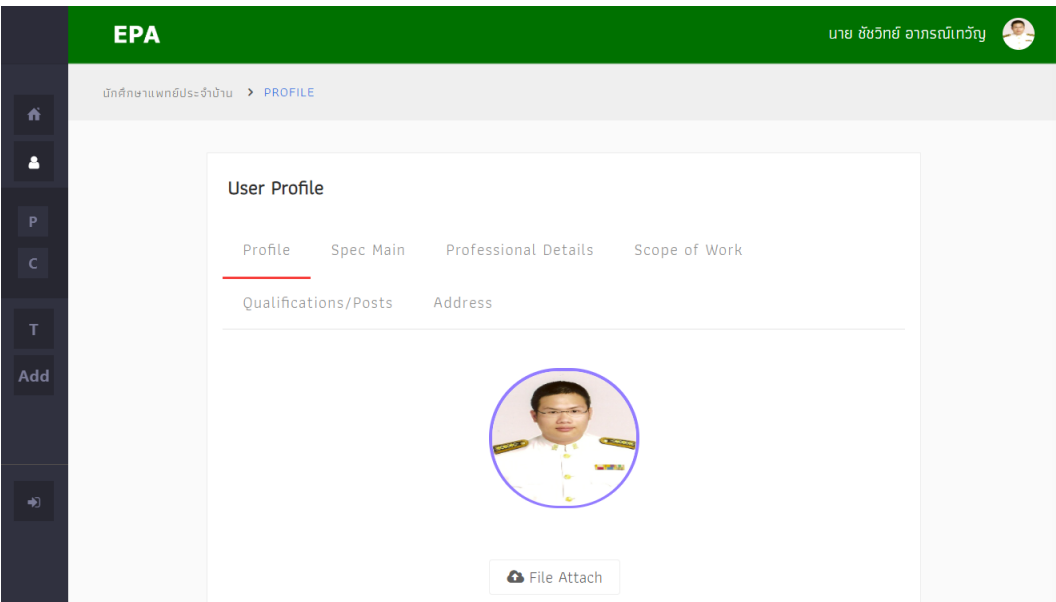

*หน้าจอการแก้ไข Profile ของระบบ EPA and In-Training Evaluation รูปที่ 2*

จากนั้นจะปรากฏหน้าจอสำหรับแก้ไขข้อมูลส่วนตัว เช่น แก้ไขรูปภาพ Profile, แก้ไขข้อมูล First Name, Last Name, E-mail, Birthdate และ Phone เมื่อผู้ใช้งานระบบแก้ไขข้อมูลที่ต้องการครบถ้วน ถูกต้องให้ Click ที่ปุ่ม *"Submit"* เพื่อยืนยันการแก้ไขข้อมูล

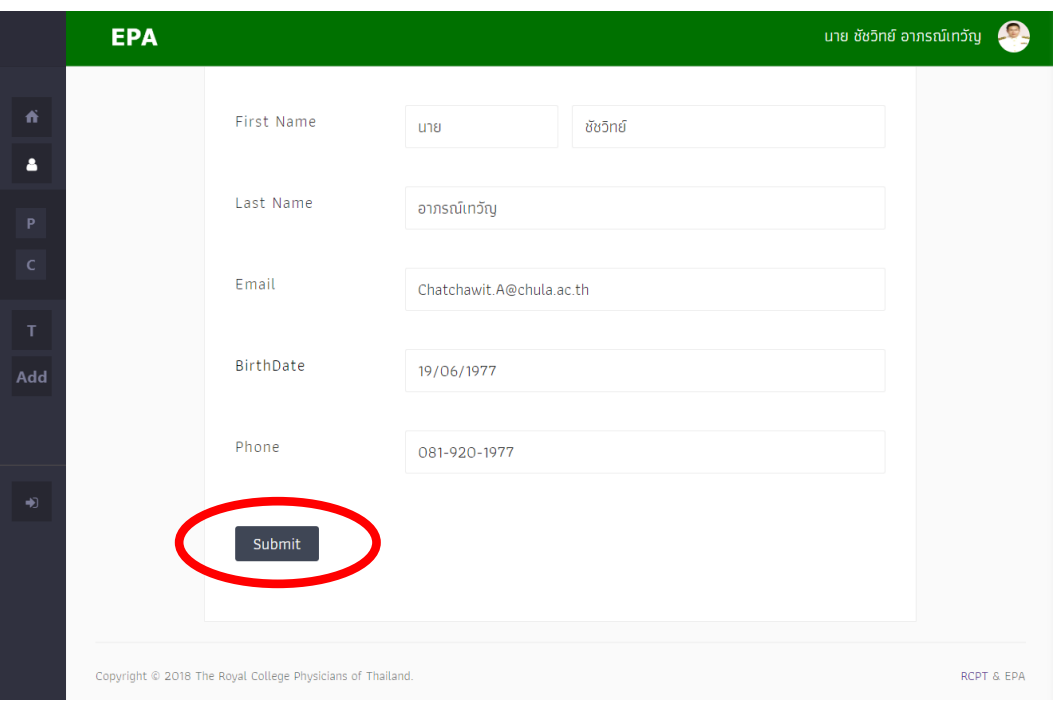

*หน้าจอการแก้ไข Profile ของระบบ EPA and In-Training Evaluation รูปที่ 3*

**หมายเหตุ** ผู้ใช้งานระบบ EPA and In-Training Evaluation สามารถทำการแก้ไขข้อมูลส่วนตัวหัวข้ออื่นๆ ได้ เช่น หัวข้อ *Spec Main, Professional Details, Scope of Work, Quantifications/Posts และ Address* โดยเลือกที่หัวข้อที่ต้องต้องการแก้ไขข้อมูลส่วนตัว

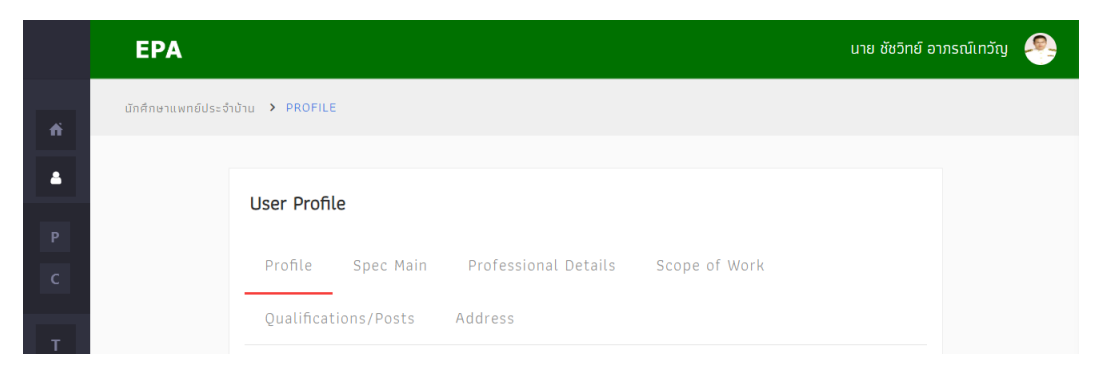

*หน้าจอการแก้ไข Profile ของระบบ EPA and In-Training Evaluation รูปที่ 4*

#### **การสลับมาใช้ระบบ E-Portfolio**

ผู้ใช้งานระบบ EPA and In-Training Evaluation สามารถสลับการใช้งานกับระบบ E-Portfolio โดย ผู้ใช้งานระบบไม่ต้อง Logout ออกจากระบบและไป Sign in ระบบ E-Portfolio (ระบบทั้ง 2 ระบบมีการ เชื่อมโยงฐานข้อมูลการเข้าระบบและข้อมูลที่เกี่ยวข้องกันอยู่) ซึ่งผู้ใช้งานสามารถเข้าที่เมนูหลัก และเลือกที่ หัวข้อ "App E-Portfolio"

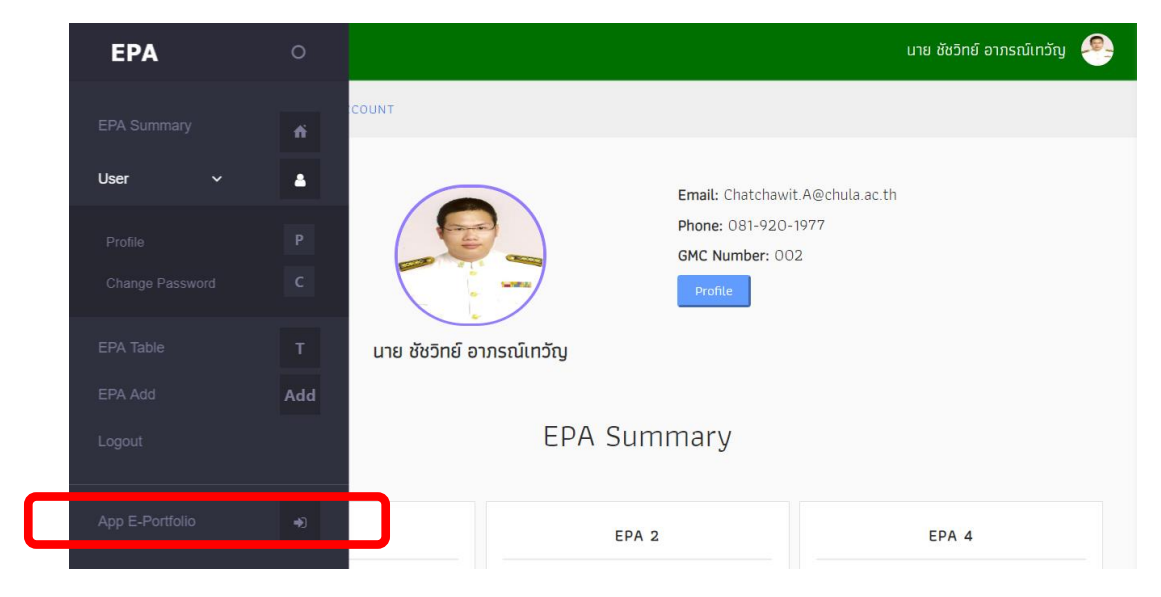

*หน้าจอการสลับมาใช้ระบบ E-Portfolio รูปที่ 1*

จากนั้นระบบจะเข้าสู่ระบบ E-Portfolio โดยไม่ต้องทำการอบ Sign in เข้าระบบ E-Portfolio โดย ผู้ใช้งานสามารถสลับกลับมาใช้ระบบ EPA and In-Training Evaluation เข้าที่เมนูหลัก และเลือกที่หัวข้อ "App EPA and In-Training"

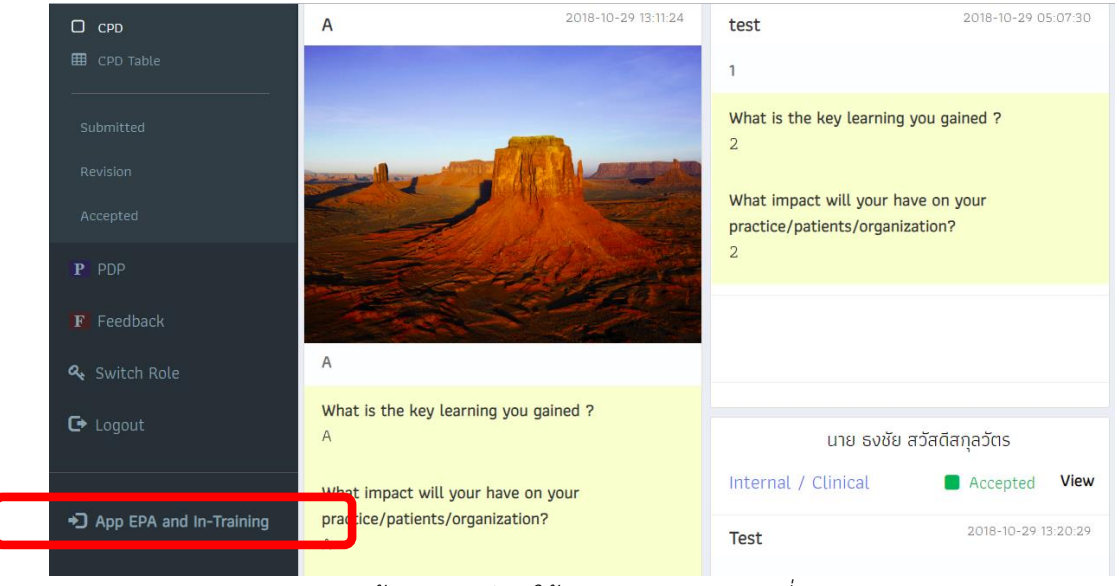

*หน้าจอการสลับมาใช้ระบบ E-Portfolio รูปที่ 2*

**หมายเหตุ**ในกรณีผู้ใช้งานระบบ EPA and In-Training Evaluation ไม่เคยใช้งานระบบ E-Portfolio และไม่ มี User Password ของระบบ E-Portfolio จะไม่สามารถใช้งานเมนูนี้ได้ ให้ติดต่อเจ้าหน้าที่ราชวิทยาลัยอายุร แพทย์แห่งประเทศไทย เพื่อทำการแก้ไขข้อมูลให้ถูกต้อง